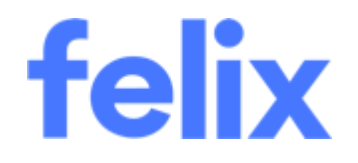

# Vendor Questionnaires

Felix User Guide

Last Updated by: Princess Luzadas Created by: Princess Luzadas

Last Updated on: 13/10/2023 Version Number: 1.00

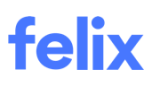

# **TABLE OF CONTENTS**

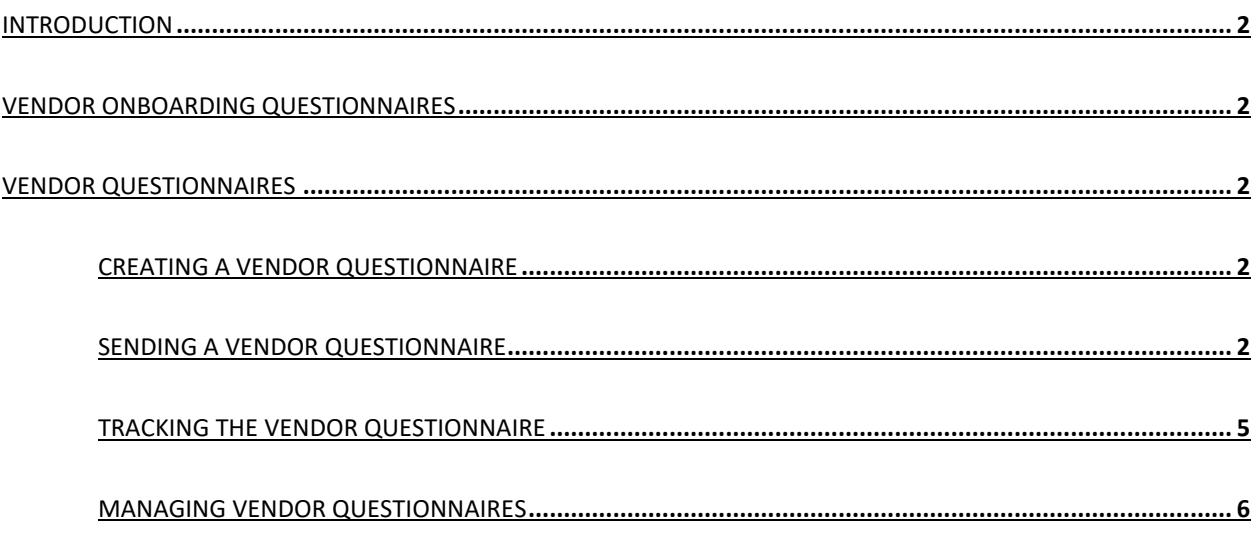

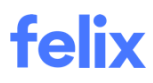

# **INTRODUCTION**

This user guide provides clarification on the distinctions between Compliance questionnaires and Vendor Questionnaires, and provides instructions on how to send, monitor, and manage these questionnaires.

# **VENDOR ONBOARDING QUESTIONNAIRES**

Felix includes a questionnaire type known as a compliance or vendor onboarding questionnaire; which are mandatory questionnaires that new vendors must complete as part of their onboarding process with Felix. If you require any updates to a vendor onboarding questionnaire, you can contact Felix Support team for assistance.

# **VENDOR QUESTIONNAIRES**

The second type of questionnaire is the vendor questionnaire which may also be referred to as an ad-hoc questionnaire. This is sent out to vendors for any additional information needed at a later date beyond the initial onboarding.

# Creating a vendor questionnaire

To create this questionnaire, you must fill out the vendor questionnaire template. You can request the template from the Felix Support team. Once you have completed the template, send the updated version back to Felix Support team. The Project Delivery team will configure the questionnaire and upload it to the Tools > Questionnaires tab.

### Sending a vendor questionnaire

To send a vendor questionnaire via the Vendor List:

- 1. Navigate to Vendors > View all vendors from the main menu.
- 2. Select which vendor/s you would like to send the vendor questionnaire to by clicking the checkbox beside the vendor's name.

# felix

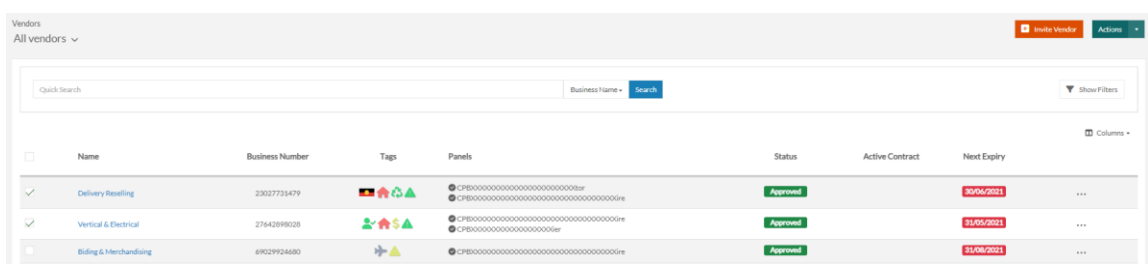

3. Click the Send Questionnaire button that will show up at the bottom of the page.

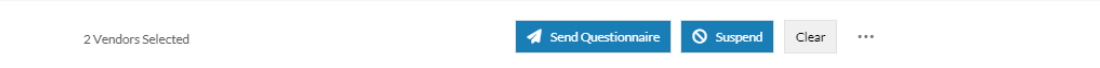

- 4. Update the following fields:
	- a. (Required) Questionnaire Select the appropriate questionnaire from the dropdown.
	- b. (Optional) Sign-off template Select a sign-off template from the dropdown if applicable.
	- c. (Required) Response Deadline Select the date until when the vendor can respond to the questionnaire.
	- d. (Optional) Notes to Vendor Enter any notes relevant to the vendor.
- 5. Click the **Send** button.

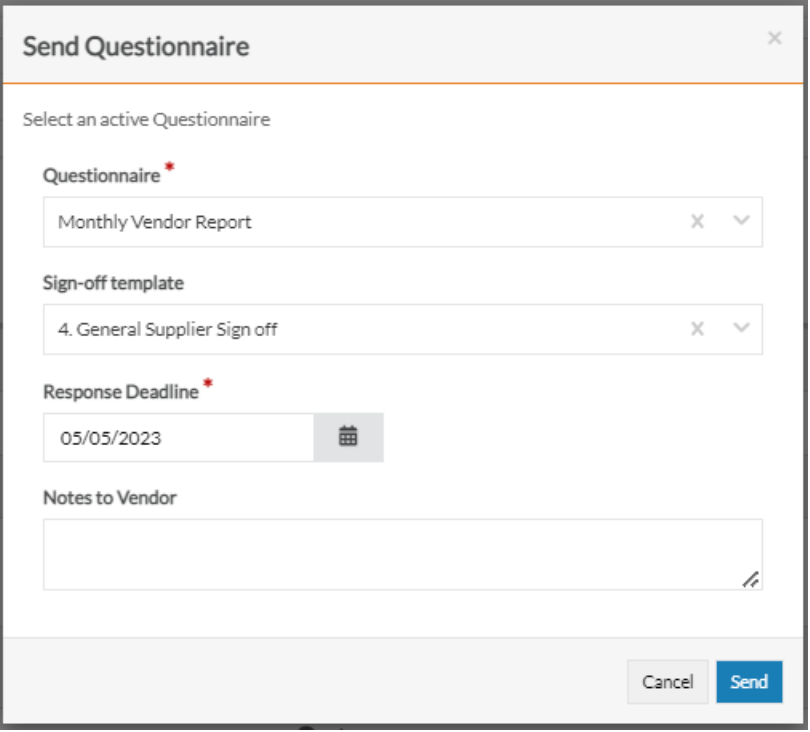

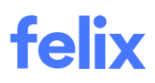

To send a vendor questionnaire via the Vendor Profile:

- 1. Navigate to Vendors > View all vendors from the main menu.
- 2. Locate the vendor you would like to send the vendor questionnaire to by using the quick search or filters.
- 3. Click on the Vendor Name or hover over the ellipsis icon and select View Profile from the options.
- 4. Go to the Vendor Questionnaire tab.
- 5. Click the **Send Questionnaire** button at the upper right corner.

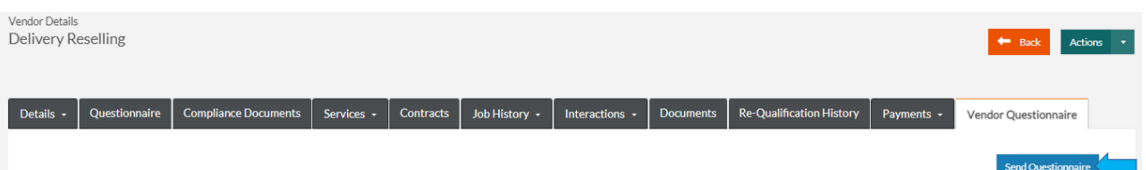

- 6. Update the following fields:
	- a. (Required) Questionnaire Select the appropriate questionnaire from the dropdown.
	- b. (Optional) Sign-off template Select a sign-off template from the dropdown if applicable.
	- c. (Required) Deadline to Respond Select a deadline for the vendor to respond to the questionnaire.
	- d. (Optional) Notes to Vendor Enter any notes relevant to the vendor.
- 7. Click the Send button.

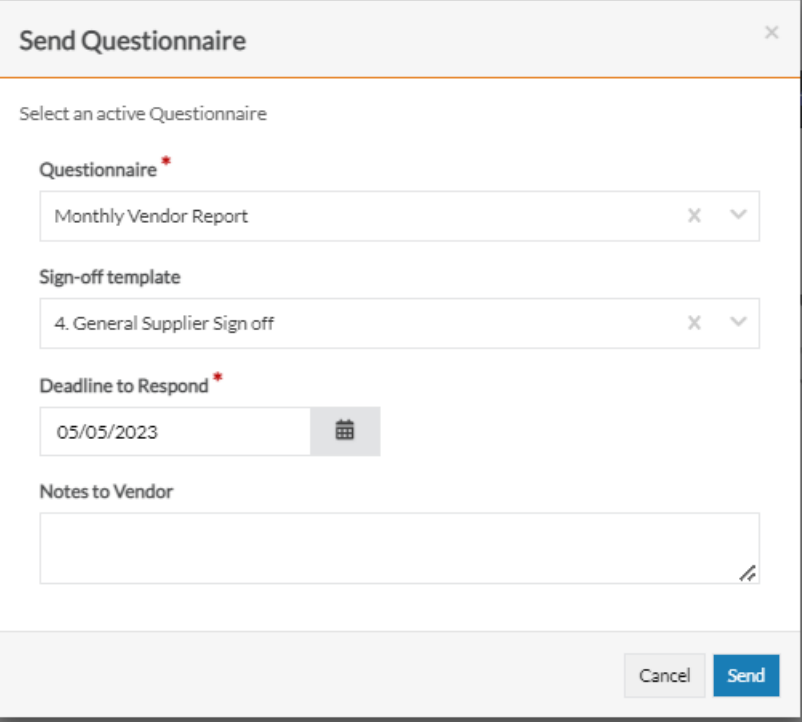

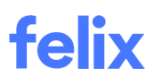

## Tracking the vendor questionnaire

The Vendor Profile comprises the business information of a vendor. This includes the data provided by the vendor during onboarding, as well as documents and records you have added to effectively manage the vendor relationship. To access a vendor's profile:

- 1. Navigate to Vendors > View all vendors from the main menu.
- 2. Locate the vendor you would like to access by using the quick search or filters.
- 3. Hover over the ellipsis icon and select View Profile from the options.

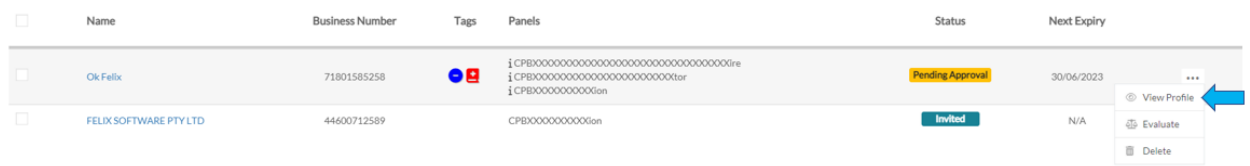

You can monitor the status of vendor questionnaires for a particular vendor through the Vendor Questionnaire tab. The statuses include Pending, Cancelled, Responded, Approved, and Declined. This tab contains all questionnaires that have been sent to the vendor.

In addition, the Tools > Questionnaires tab allows you to track whether a questionnaire is currently Active or Inactive. This tab contains all questionnaires, as well as their recipients. This can be accessed by navigating to the Tools tab and selecting Questionnaires from the dropdown from the main menu.

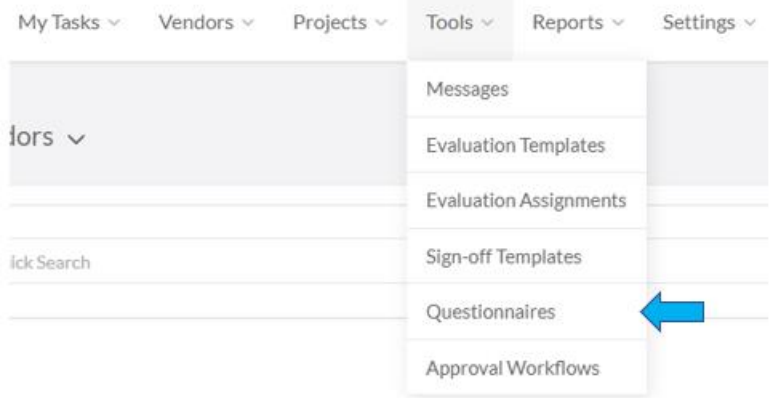

# Managing vendor questionnaires

#### Viewing the recipients

By viewing the recipients, you can keep track of whether all intended recipients have received and responded to the questionnaire. This visibility enables you to take appropriate follow up actions, such as sending reminders to those who have not responded or updating their response deadlines accordingly.

To view the recipients of a questionnaire:

- 1. Navigate to Tools > Questionnaires from the main menu.
- 2. Locate the questionnaire you would like to view the recipients of by using the search tab or filters.
- 3. Click on the Questionnaire Title or hover over the ellipsis icon and select View Recipients from the options.

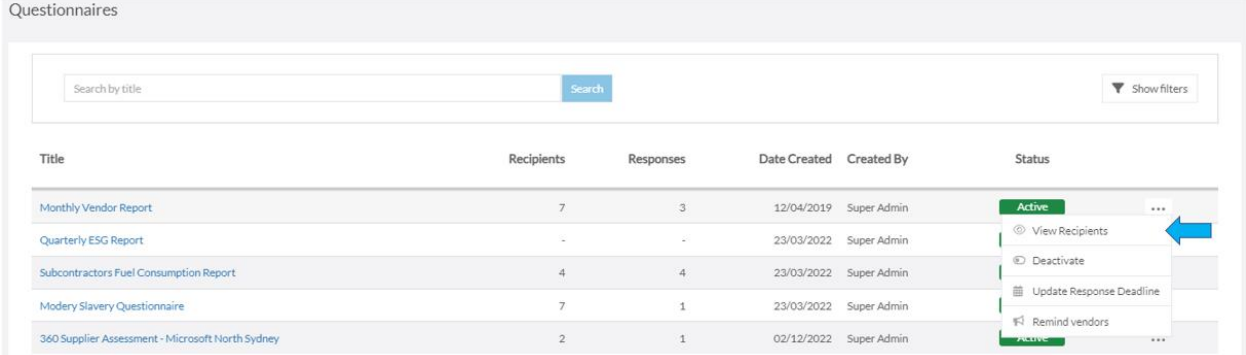

#### Viewing a questionnaire

If you want to view a particular vendor, you can access it through the Vendor Profile. On the other hand, viewing a questionnaire via Tools enables you to view the questionnaires of multiple vendors simultaneously.

To view a questionnaire via the Vendor Profile:

- 1. Navigate to Vendors > View all vendors from the main menu.
- 2. Locate the vendor you would like to view the vendor questionnaire for by using the quick search or filters.
- 3. Click on the Vendor Name or hover over the ellipsis icon and select View Profile from the options.

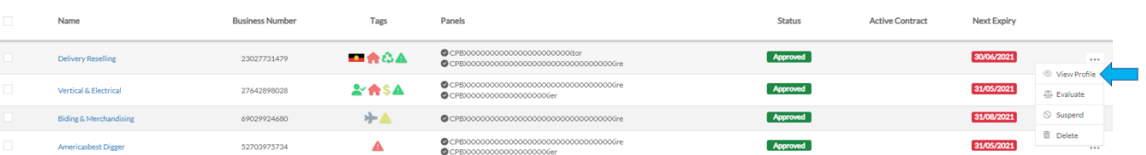

- 4. Go to Vendor Questionnaire tab.
- 5. Locate the questionnaire you would like to view.

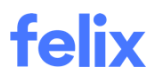

6. Click on the Questionnaire Title or hover over the ellipsis icon and select View Questionnaire from the options.

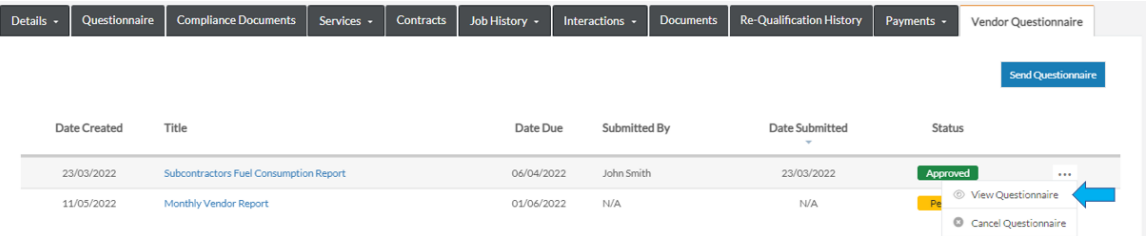

To view a questionnaire via Tools:

- 1. Navigate to Tools > Questionnaires from the main menu.
- 2. Locate the questionnaire you would like to view by using the search tab or filters.
- 3. Click on the Questionnaire Title or hover over the ellipsis icon and select View Recipients from the options.

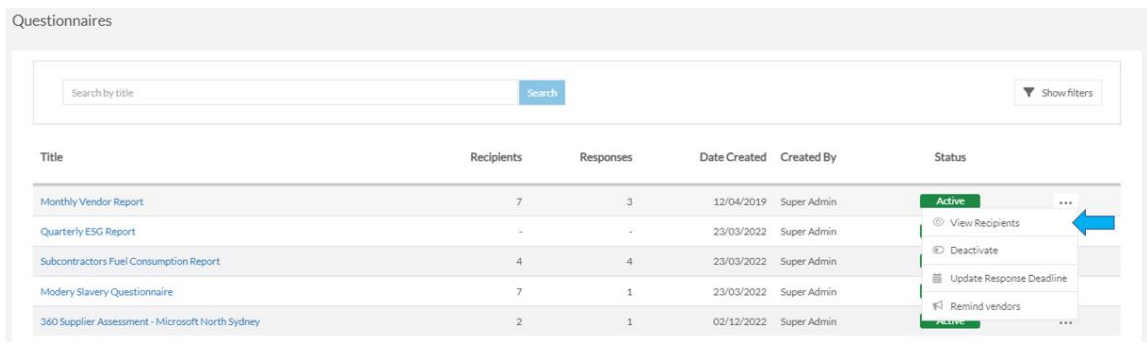

- 4. Locate the vendor you would like to view the questionnaire for by using the search tab or filters.
- 5. Click on the Recipient or hover over the ellipsis icon and select View Questionnaire from the options.

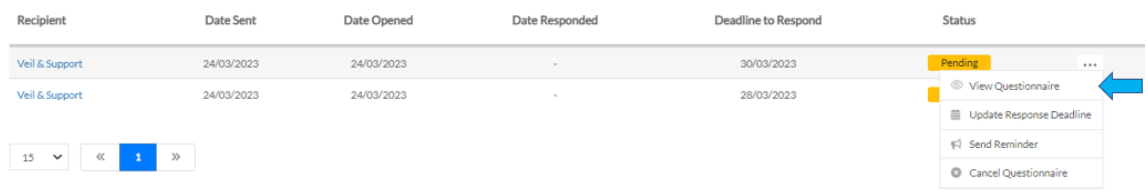

#### Deactivating a questionnaire

You may want to deactivate a questionnaire to ensure that no further responses can be submitted or to allow for revisions or updates, if necessary. When a questionnaire is deactivated, vendors who have already received it can still respond within the deadline, if applicable. However, you will not be able to create new assignments unless you reactivate the questionnaire for future use.

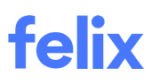

To deactivate a questionnaire:

- 1. Navigate to Tools > Questionnaires from the main menu.
- 2. Locate the questionnaire you would like to deactivate by using the search tab or filters.
- 3. Hover over the ellipsis icon and select Deactivate from the options.

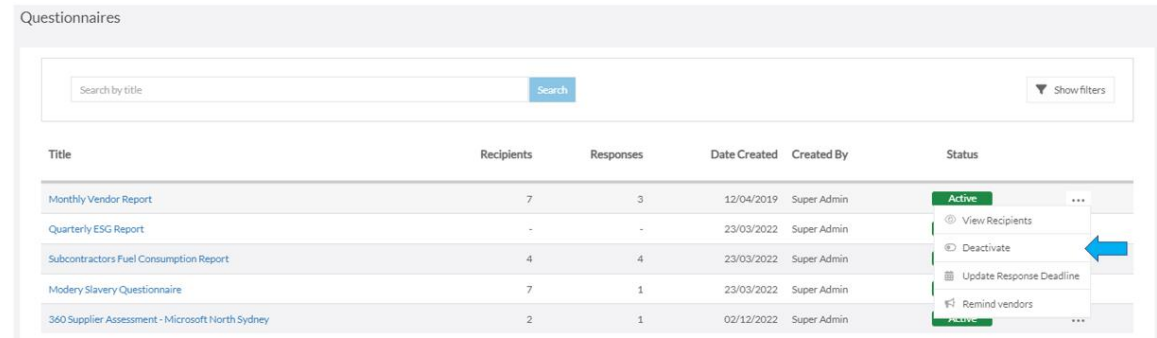

4. Click the Deactivate button to confirm. The status will show as Inactive.

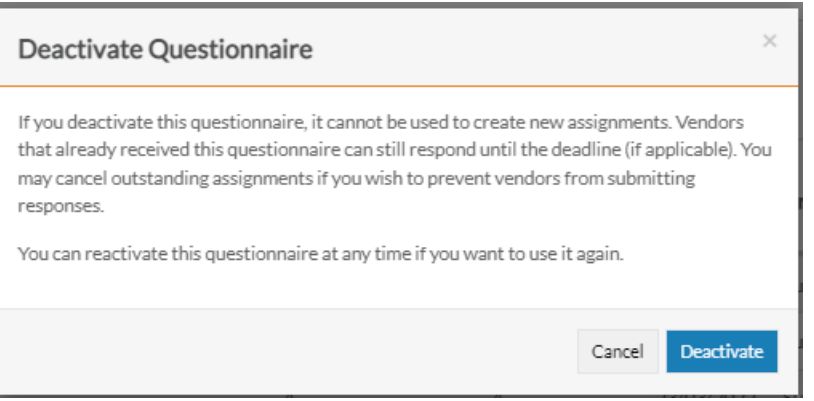

#### Reactivating a questionnaire

Reactivating a questionnaire allows you to utilise it again in the future and to create new assignments based on its content.

To reactivate a questionnaire:

- 1. Navigate to Tools > Questionnaires from the main menu.
- 2. Locate the inactive questionnaire you would like to reactivate by using the search tab or filters.

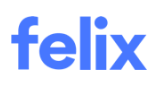

#### 3. Hover over the ellipsis icon and select Activate from the options.

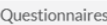

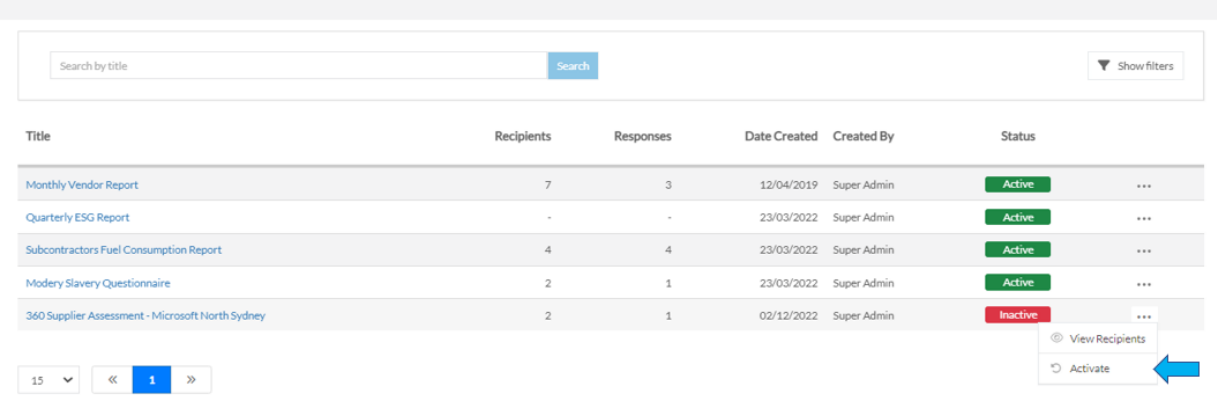

#### Updating the response deadline of a questionnaire

This involves adjusting the timeframe within which vendors are expected to submit their responses, catering to the needs, timelines, and objectives of the questionnaire.

To update the questionnaire deadline for a specific vendor:

- 1. Navigate to Vendors > View all vendors from the main menu.
- 2. Locate the vendor you would like to update the questionnaire deadline for by using the quick search or filters.
- 3. Click on the Vendor Name or hover over the ellipsis icon and select View Profile from the options.

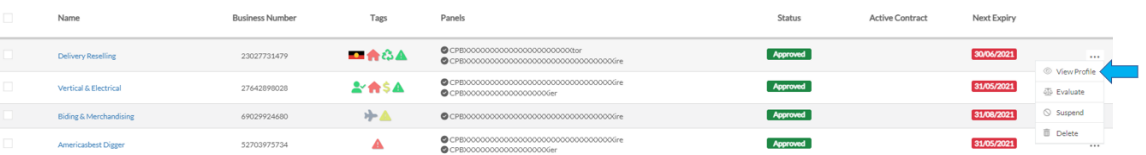

- 4. Go to Vendor Questionnaire tab.
- 5. Locate the questionnaire you would like to update the deadline for.
- 6. Hover over the ellipsis icon and select Update Response Deadline from the options.

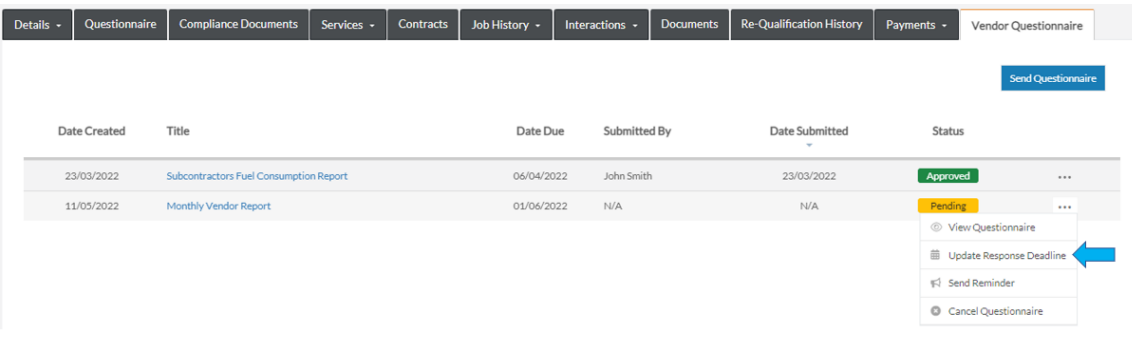

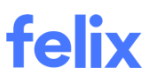

- 7. In the Response Deadline field, select the latest the vendor can respond to the questionnaire.
- 8. Click the Update button.

Note: The questionnaire must be in Pending status to update the response deadline for a vendor.

To update the questionnaire deadline for all vendors:

- 1. Navigate to Tools > Questionnaires from the main menu.
- 2. Locate the questionnaire you would like to update the response deadline of by using the search tab or filters.
- 3. Hover over the ellipsis icon and select Update Response Deadline from the options.

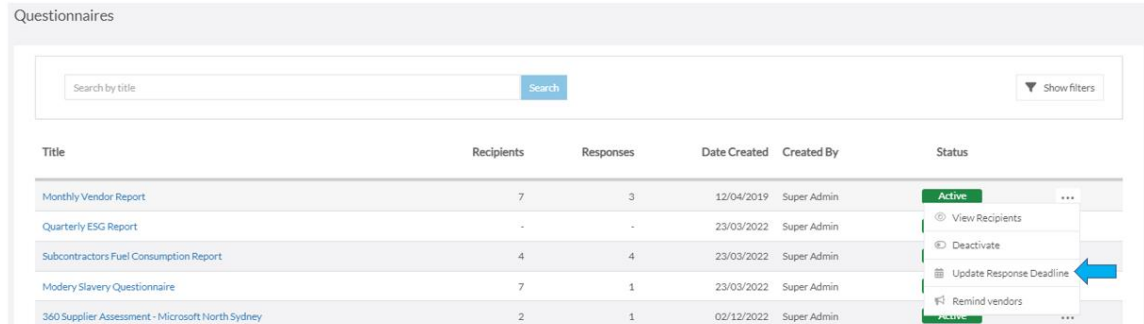

- 4. In the Response Deadline field, select the latest date vendors can respond to the questionnaire.
- 5. Click the Update button.

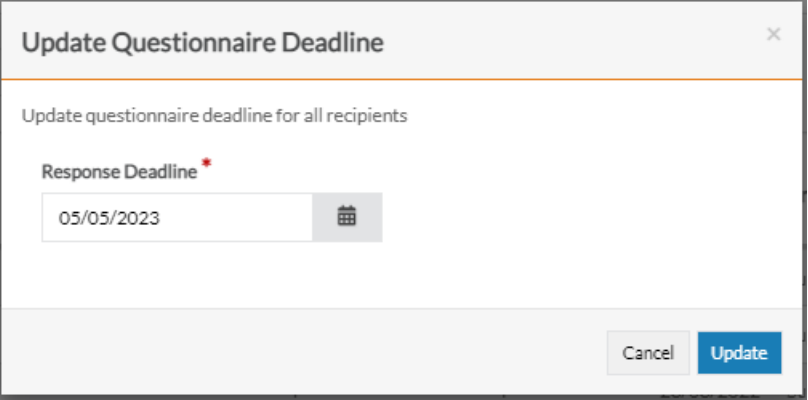

#### Reminding vendors to respond to the questionnaire

The purpose of a reminder is to ensure that vendors are aware of the questionnaire, have not forgotten about it, and to encourage them to provide their responses within the specified timeframe.

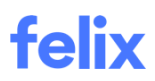

To remind a specific vendor to respond to the questionnaire:

- 1. Navigate to Vendors > View all vendors from the main menu.
- 2. Locate the vendor you would like to remind to respond to the questionnaire by using the quick search or filters.
- 3. Click on the Vendor Name or hover over the ellipsis icon and select View Profile from the options.

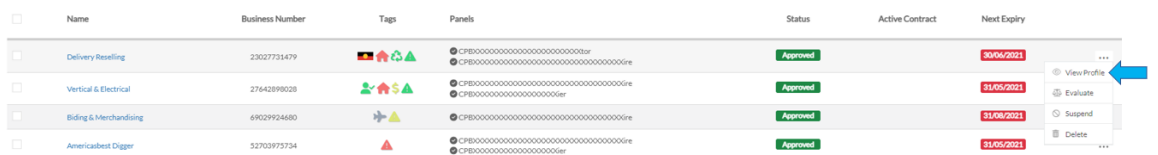

- 4. Go to Vendor Questionnaire tab.
- 5. Locate the questionnaire for which you would like to send the reminder.
- 6. Hover over the ellipsis icon and select Send Reminder from the options.

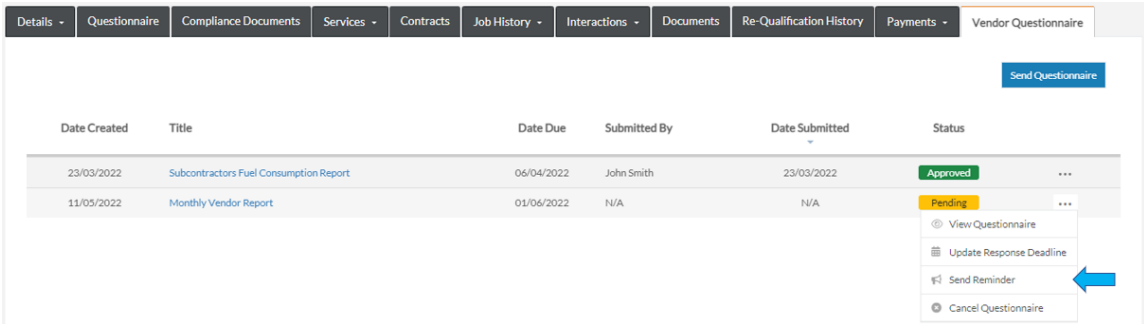

7. Click the Send Reminder button.

Note: The questionnaire must be in Pending status to send a reminder to a vendor.

To remind all vendors to respond to the questionnaire:

- 1. Navigate to Tools > Questionnaires from the main menu.
- 2. Locate the questionnaire for which you would like to send the reminder by using the search tab or filters.

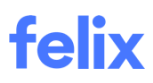

3. Hover over the ellipsis icon and select Remind Vendors from the options.

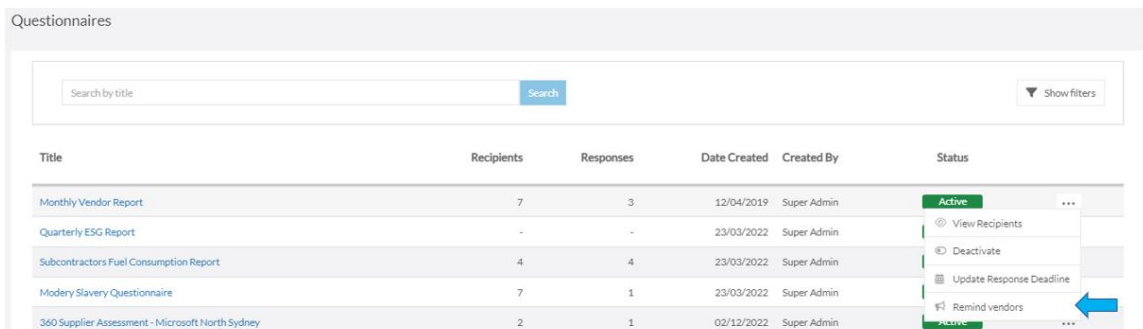

4. Click the **Send Reminder** button to remind the vendors who are yet to respond.

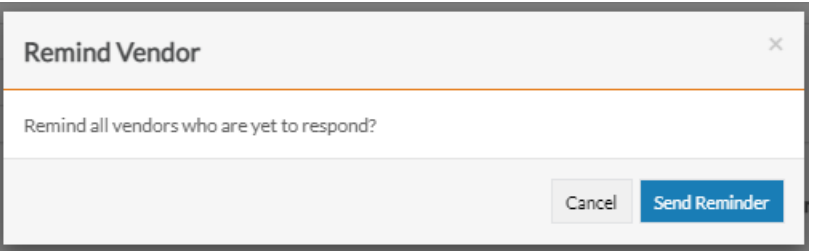

#### Cancelling a questionnaire

When a questionnaire is cancelled, it is no longer active, and any existing assignments are terminated. As a result, it will prevent vendors from submitting their responses.

You can cancel a questionnaire via the Vendor Profile for a particular vendor or via Tools > Questionnaires for multiple vendors.

To cancel a questionnaire via the Vendor Profile:

- 1. Navigate to Vendors > View all vendors from the main menu.
- 2. Locate the vendor for which you would like to cancel the vendor questionnaire by, using the quick search or filters.
- 3. Click on the Vendor Name or hover over the ellipsis icon and select View Profile from the options.

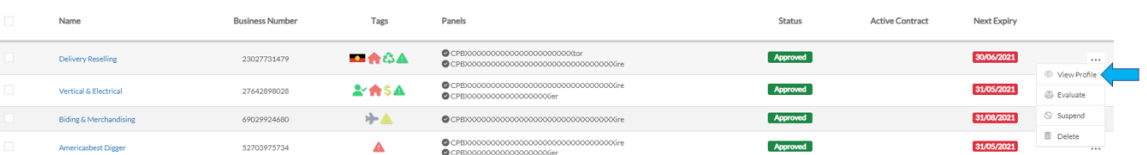

- 4. Go to Vendor Questionnaire tab.
- 5. Locate the questionnaire you would like to cancel.

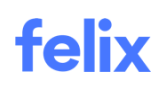

6. Hover the ellipsis icon and select Cancel Questionnaire from the options.

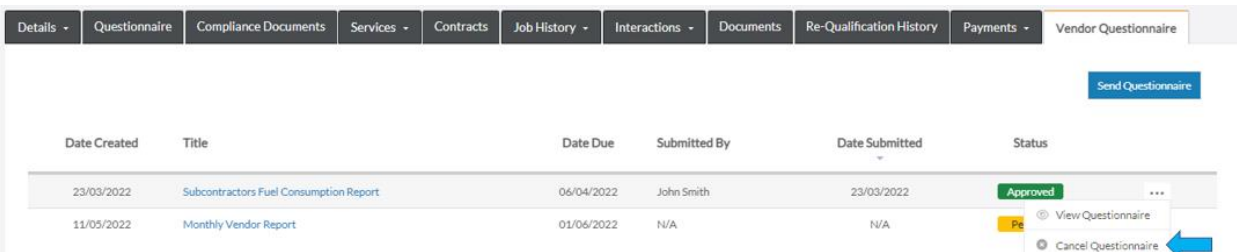

- 7. (Optional) Click the **Notify vendor** checkbox to let the vendor know you cancelled the questionnaire.
- 8. Click the Cancel Questionnaire button.

To cancel a questionnaire via Tools:

- 1. Navigate to Tools > Questionnaires from the main menu.
- 2. Locate the questionnaire you would like to cancel by using the search tab or filters.
- 3. Click on the Questionnaire Title or hover over the ellipsis icon and select View Recipients from the options.

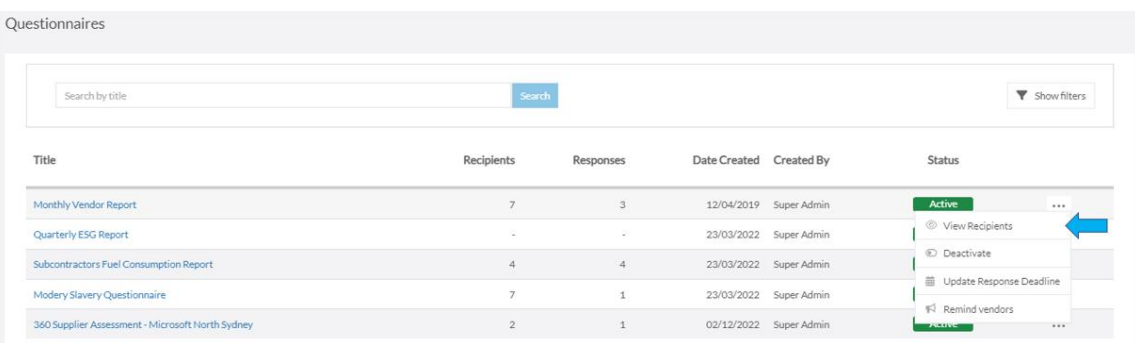

- 4. Locate the vendor you would like to cancel their vendor questionnaire for by using the search tab or filters.
- 5. Hover over the ellipsis icon and select Cancel Questionnaire from the options.

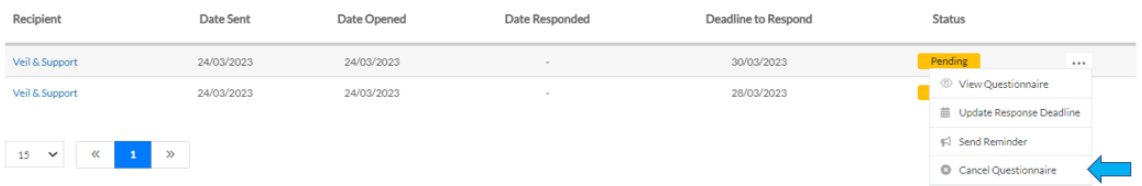

- 6. (Optional) Click the Notify vendor checkbox to let the vendor know you cancelled the questionnaire.
- 7. Click the Cancel Questionnaire button.

Note: You can cancel the questionnaire of a specific vendor whether the status of the questionnaire is Pending, Responded or Approved.